Before you start this technology assignment, you must locate the data you have been assigned in the project. In the first three technology assignments, you'll use the data assigned to you (instead of the data in the technology assignment handouts) to get started on the project. The handouts use the data for the entire US. You'll use the data for two-year colleges in the state you are assigned and either the public or private four‐year college data in the state you were assigned. If you have not been assigned a state, contact your instructor as soon as possible. Make sure you check the project webpage before you do this.

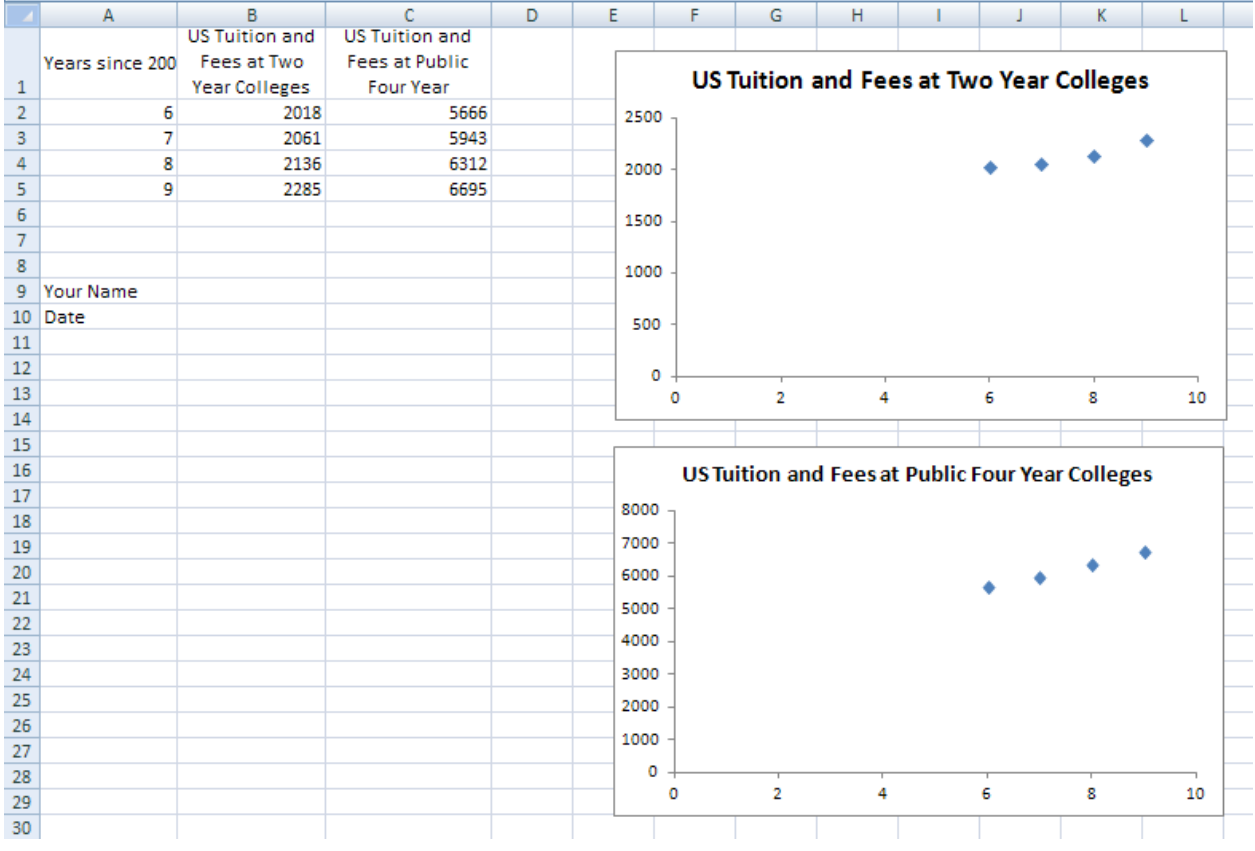

In this technology assignment, you will create a worksheet in Excel that looks like the once below.

The goal is to create two scatter plots that depict the trend in tuition and fees at two-year colleges and at either public or private four‐year colleges. The worksheet you will create should use the data from the state you have been assigned, not the data for the entire US.

Below you will find instructions for creating a worksheet like this one for the state you were assigned. Follow the instructions carefully. It is critical that you complete this assignment successfully since it will be the starting point for the next technology assignment. Without completing the first three technology assignments, you will not be able to complete the solution for the project.

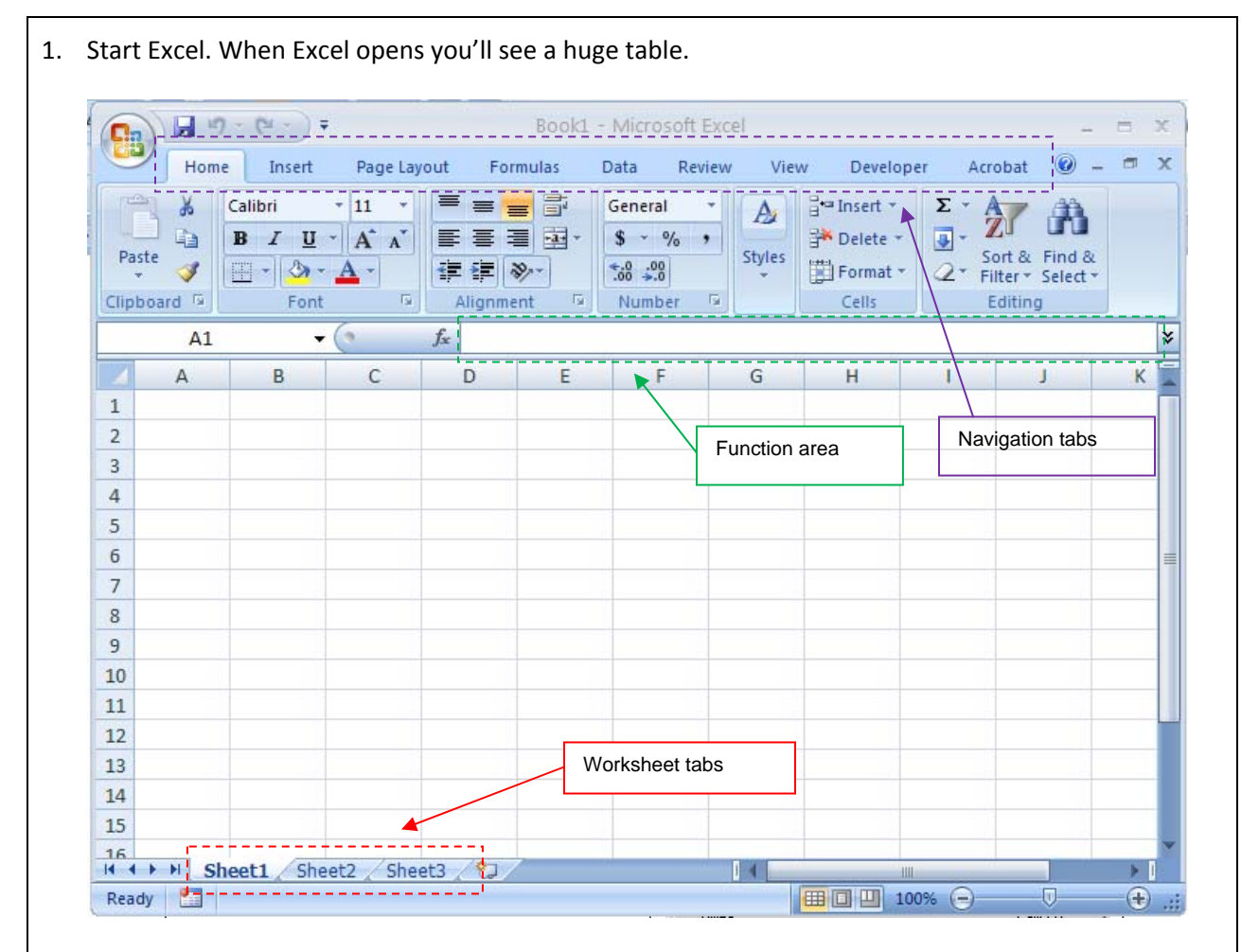

- 2. Several areas in this window are important. Along the top of the page are several navigation tabs. By selecting these tabs, you'll expose different panels. In the screenshot above, the Home tab has been selected and it shows the Clipboard panel, the Font panel, the Alignment panel, the Number panel, the Cells panel, and the Editing panel.
- 3. Along the bottom of the page are the worksheet tabs. By default, three worksheets are shown in new files. These worksheets are useful when you are working on various aspects of a project. Each aspect can utilize a different worksheet making it easy to organize your work. Double click on the tab label Sheet 1. The label will be highlighted as shown below.

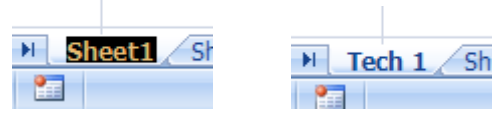

 This highlight allows you to change the name of this worksheet. Give this worksheet <sup>a</sup> name like Tech 1 that indicates what you are working on. Simply type this name once you have highlighted the tab label. You will use this file and the worksheets in it to complete Project 1.

4. In the center of the page is the function area. This is where you type formulas into the worksheet allowing you to carry out operations on your data.

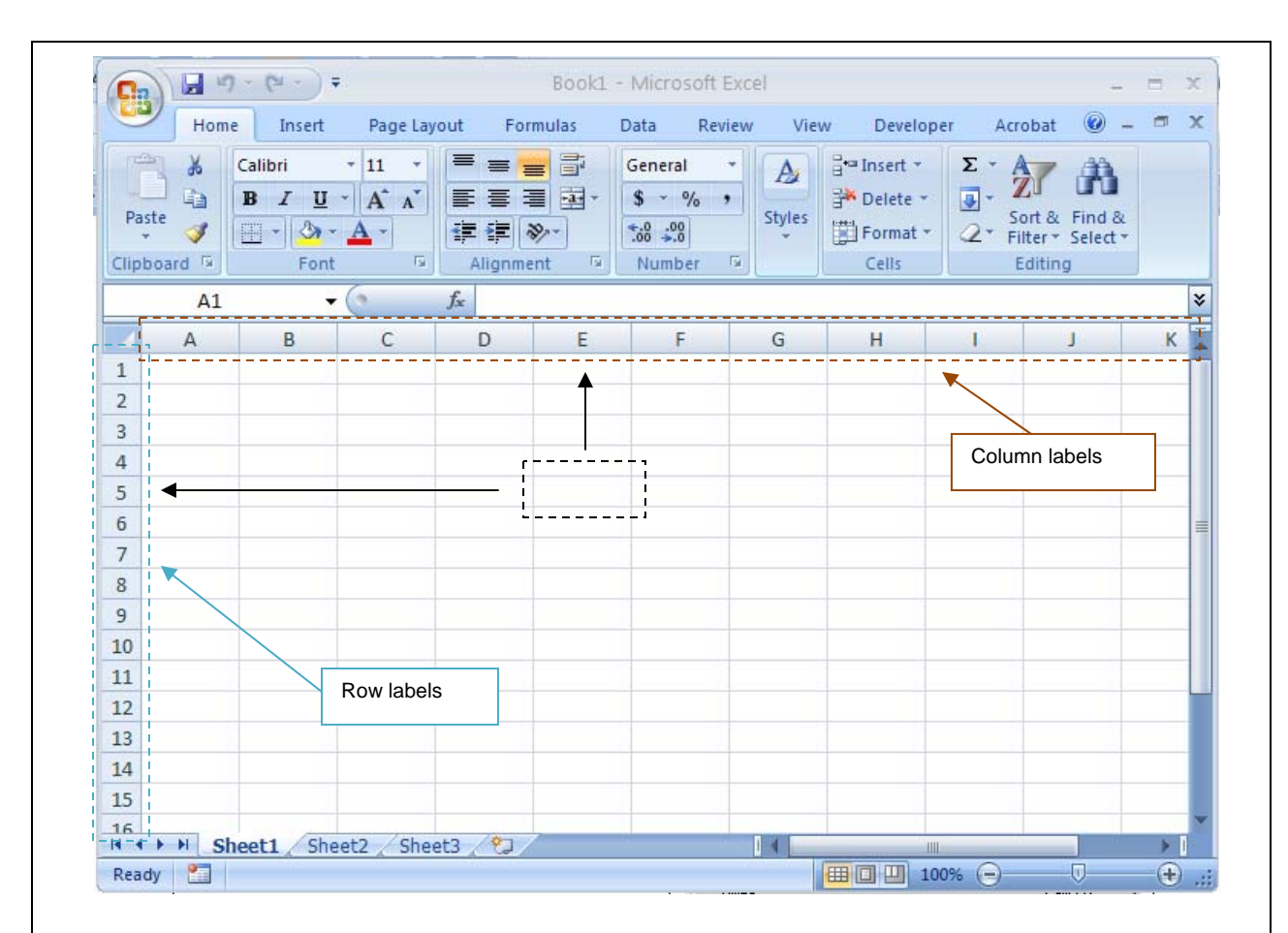

- 5. The main area of the worksheet is labeled by rows and columns. Along the left side are the numbers corresponding to each row. Along the top are the letters corresponding to each column.
- 6. Using the row numbers and column letters, we can uniquely identify any of the small boxes in the worksheet called cells. In the worksheet above, a black dashed box is around a cell in the column labeled E and the row labeled 5. We would call this cell E5.

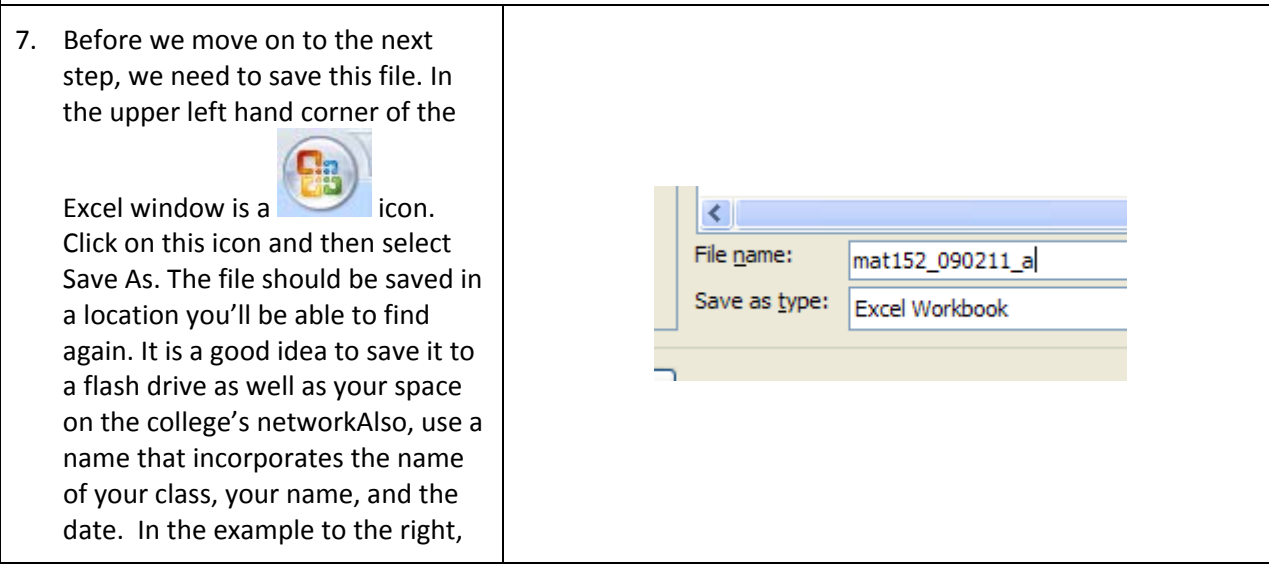

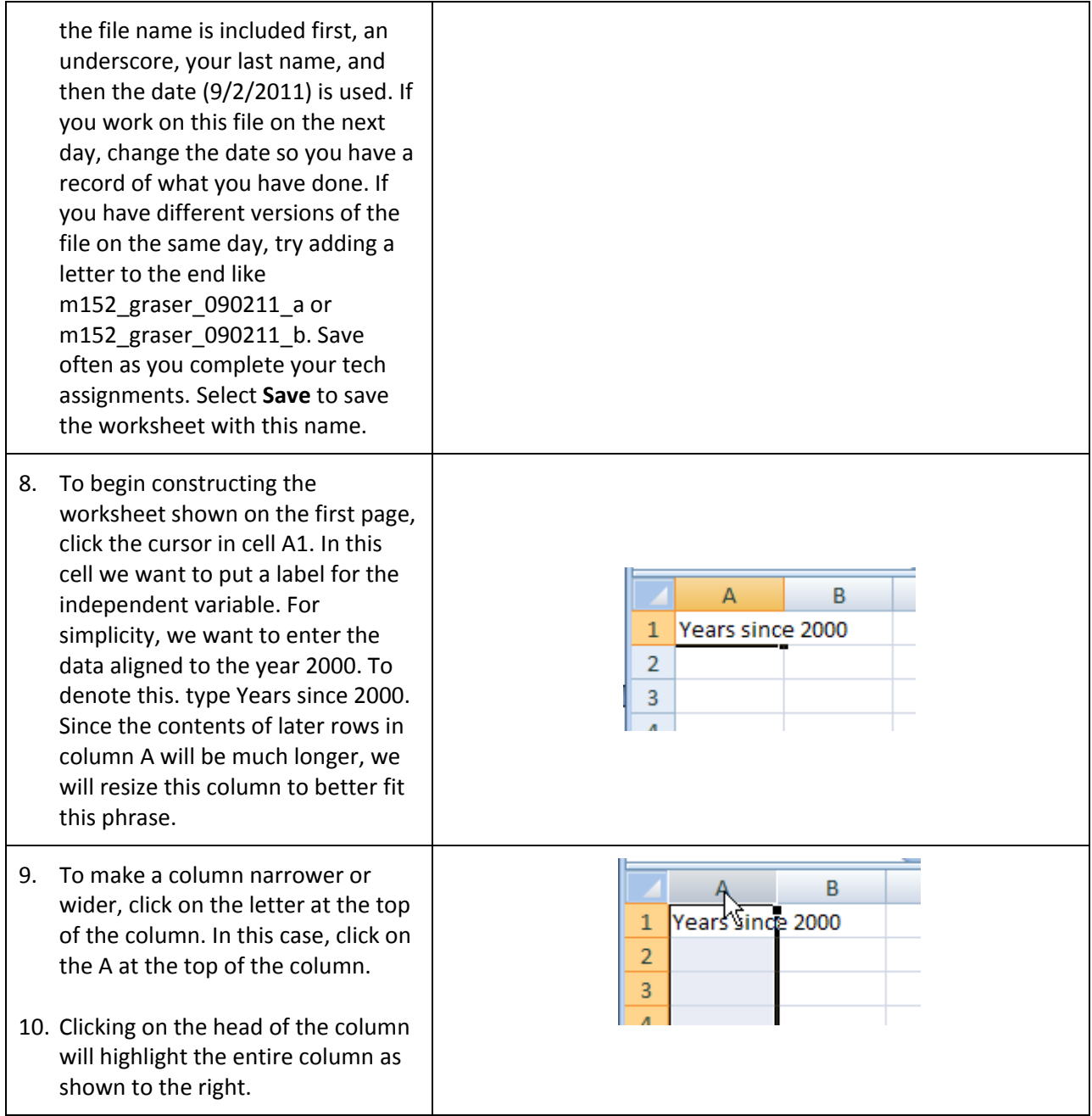

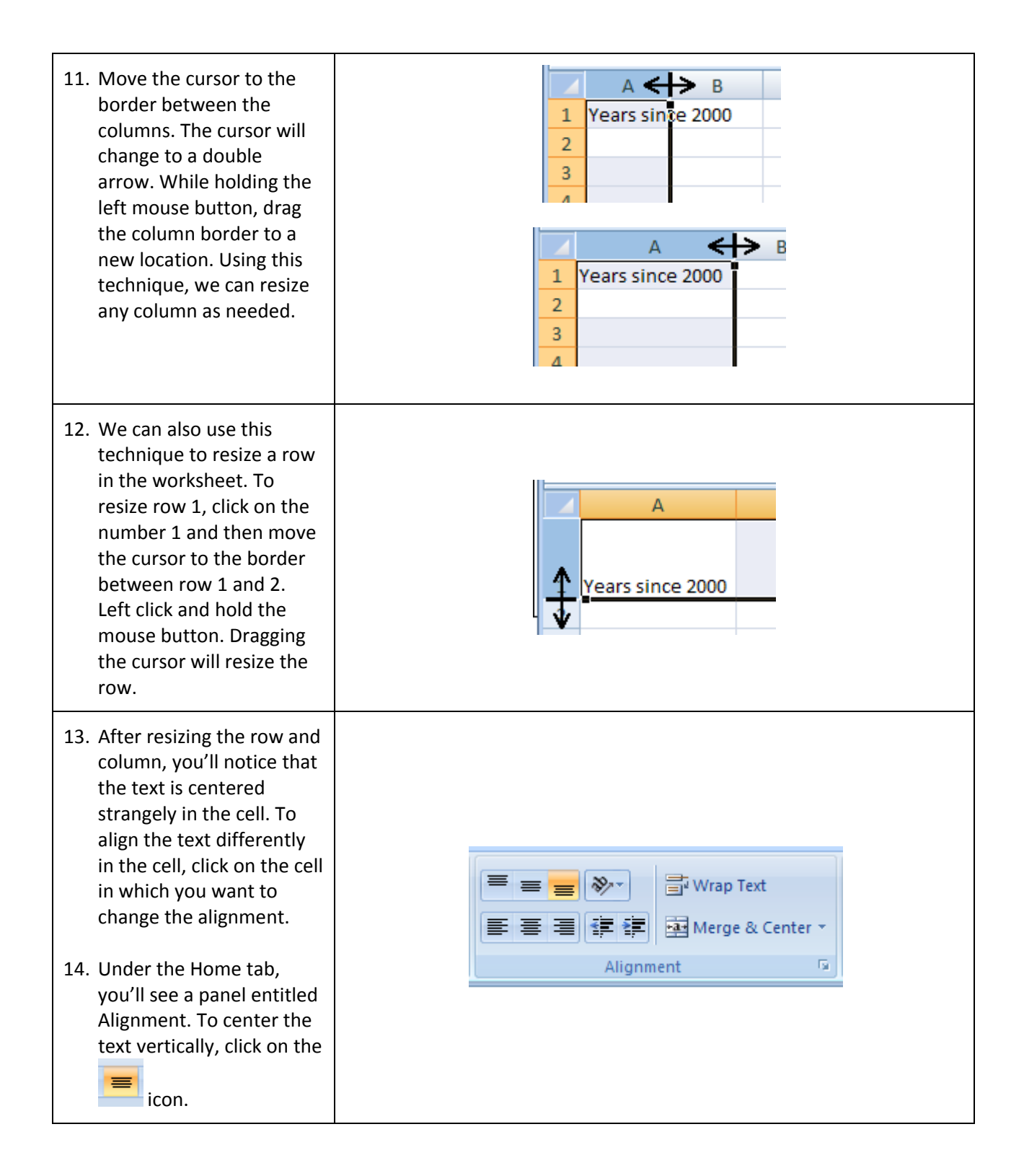

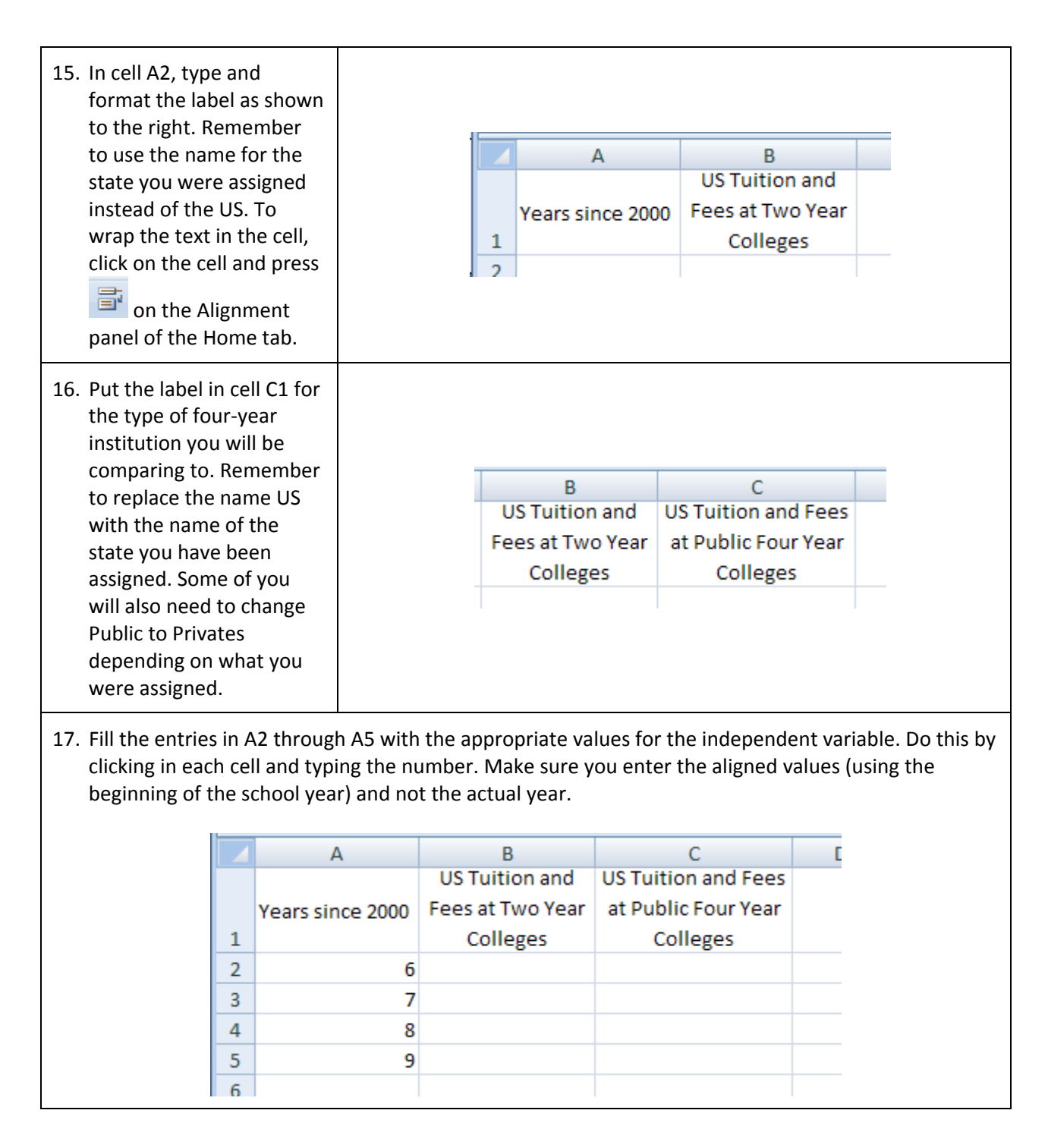

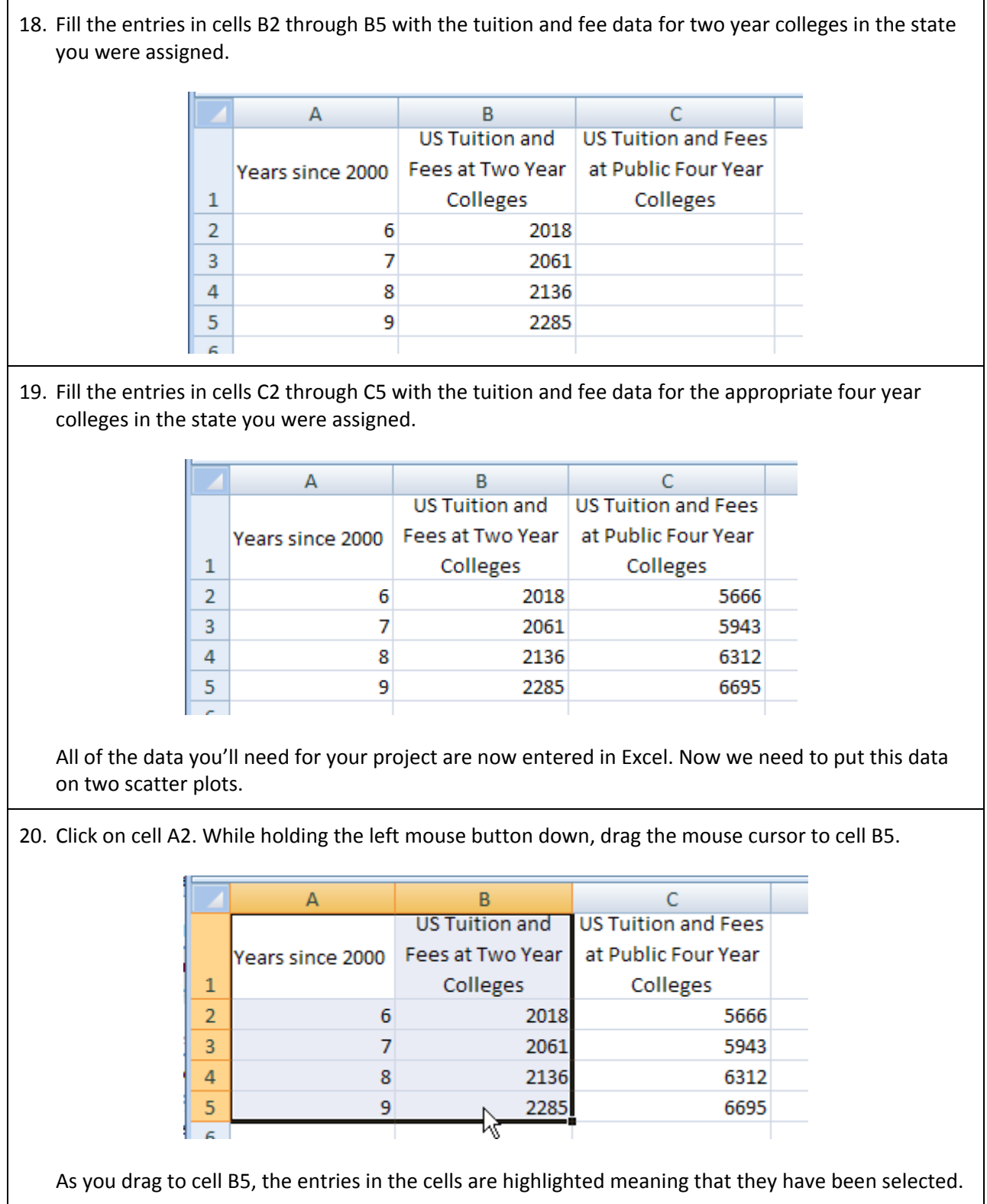

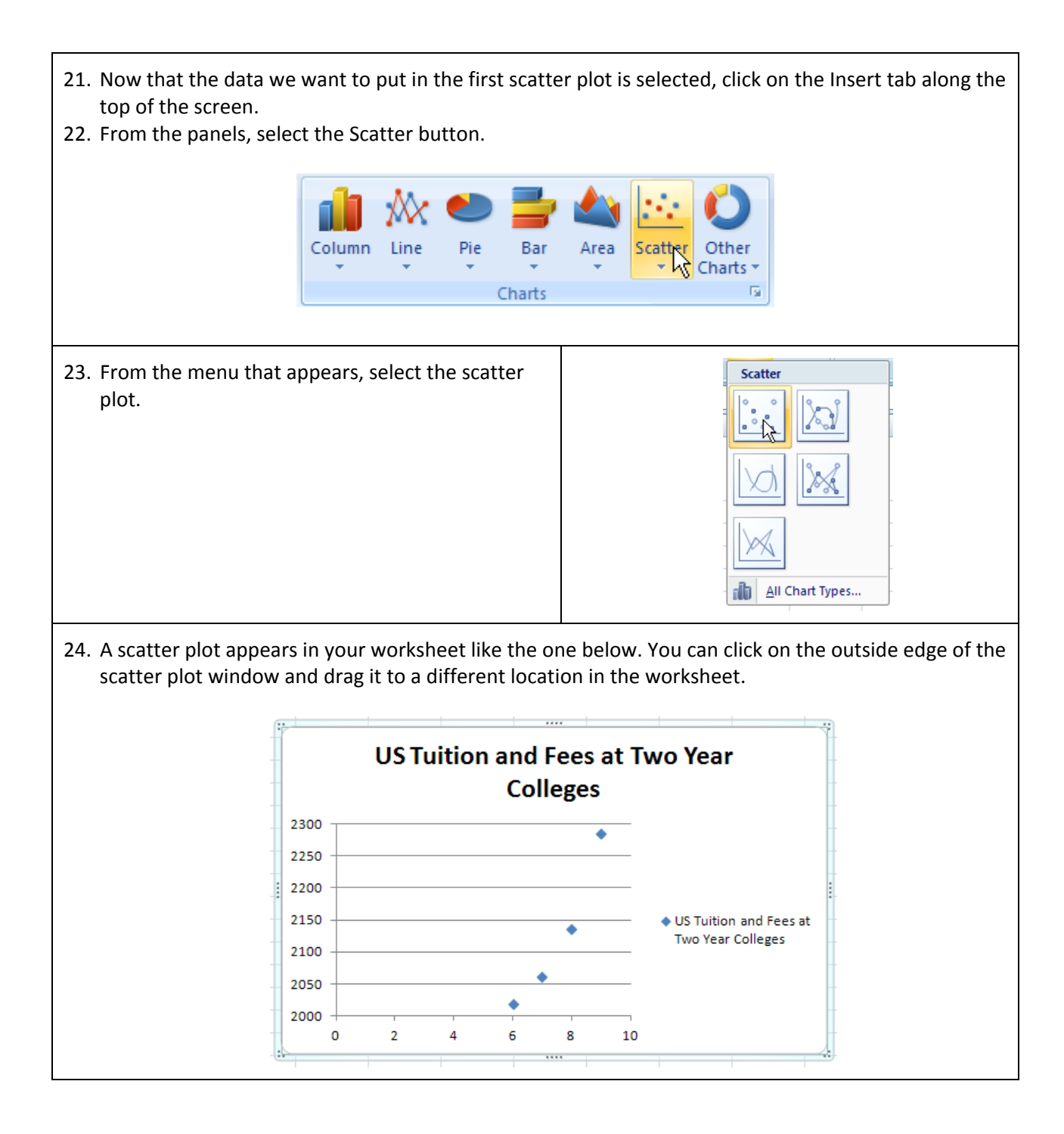

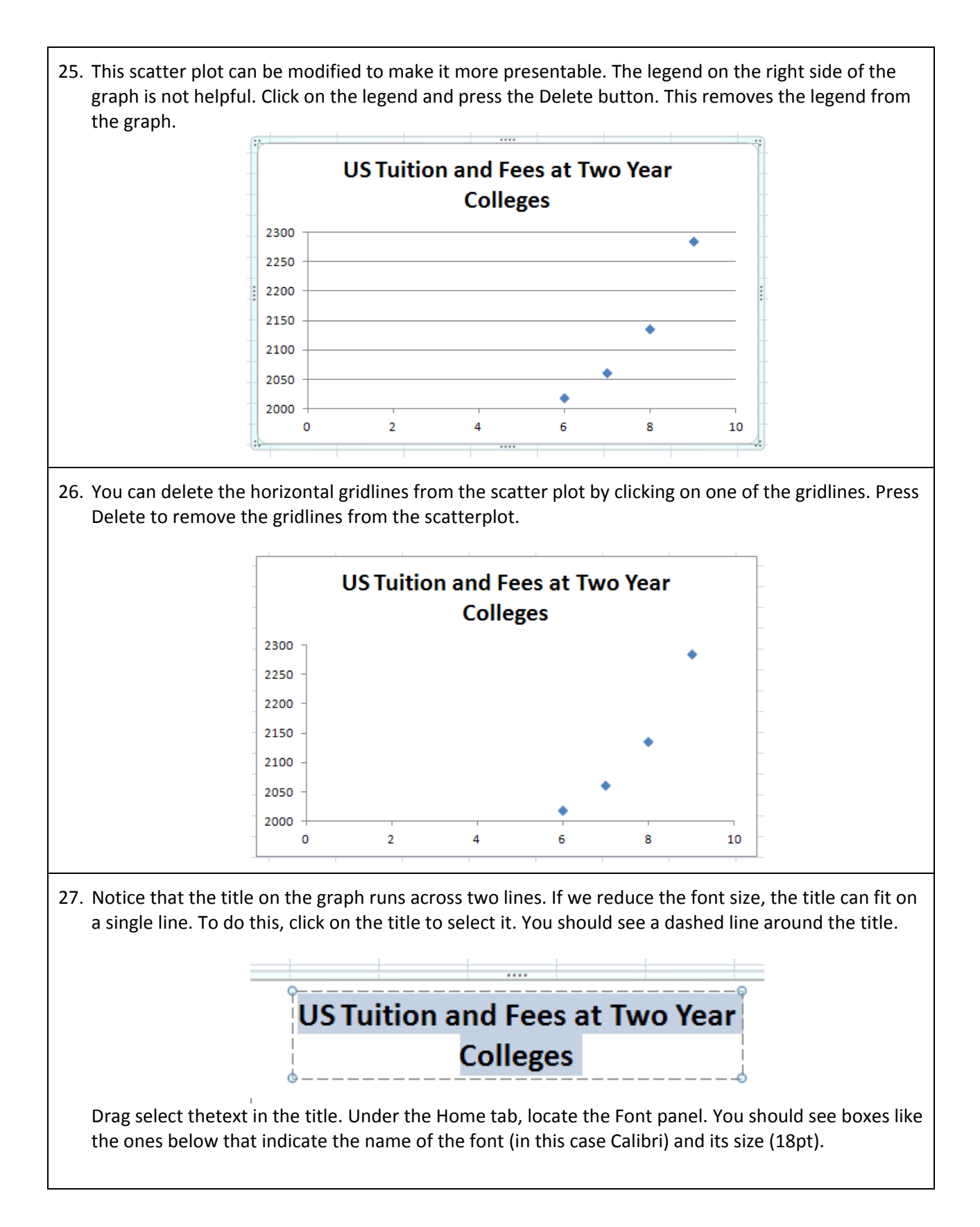

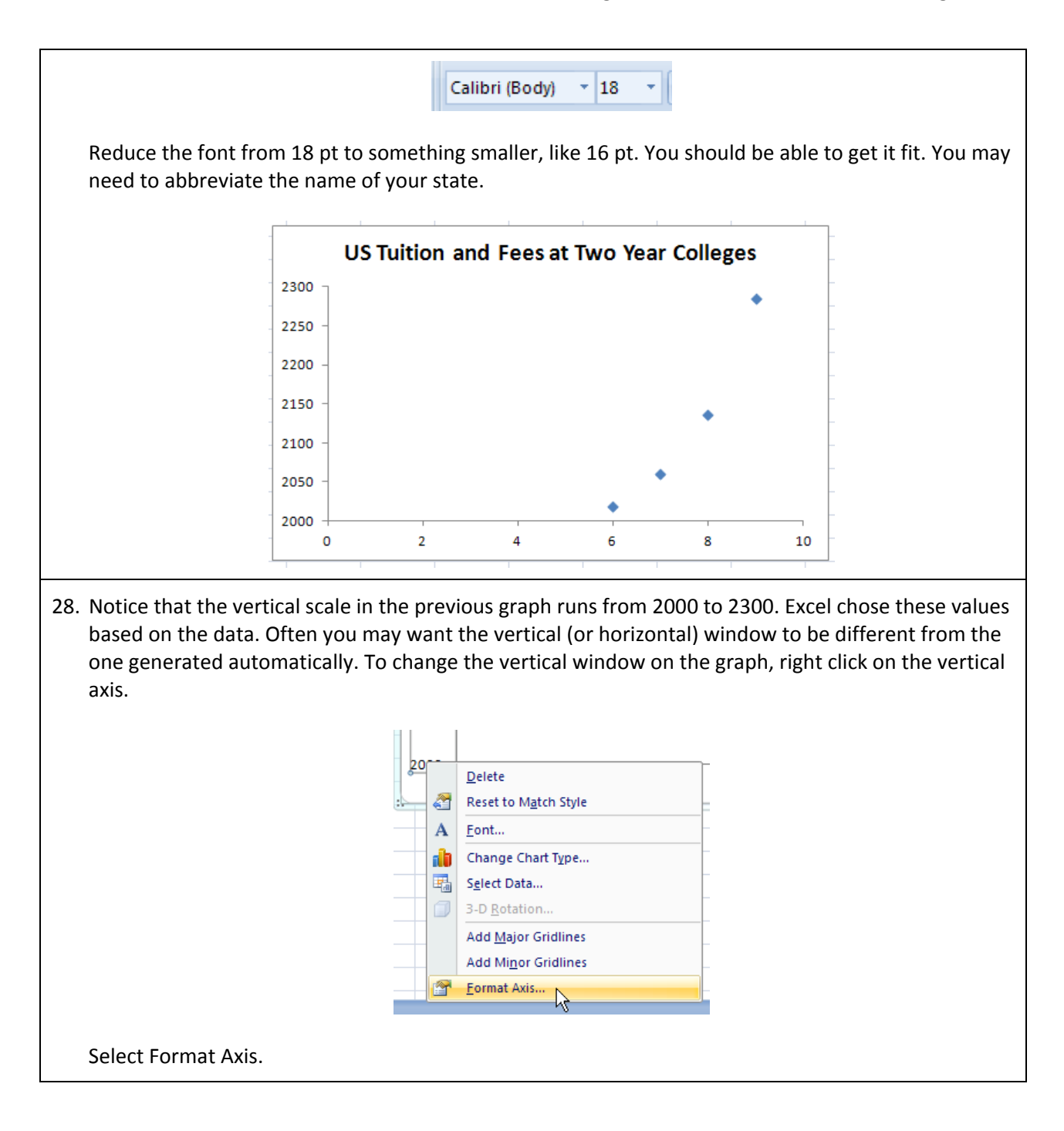

29. In the box that opens, examine the Axis Options. The Minimum and Maximum indicate the location of the bottom and top of the window. By default, it is set to Auto and the window is selected for you. Change Minimum to Fixed and enter 0 in the box as shown below.

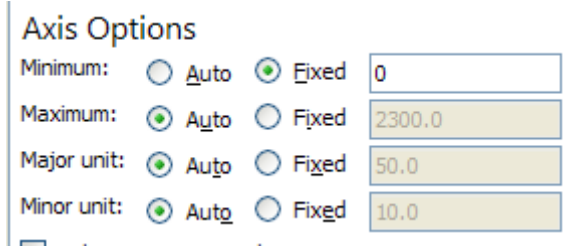

This sets the bottom of the window at 0. You can also set the Maximum to a value to modify the top of the window. Major unit and minor unit control how often the tick marks are displayed on the axis. We'll want to create a second graph with the same formatting to complete this assignment. Select **Close** to make these changes to the graph.

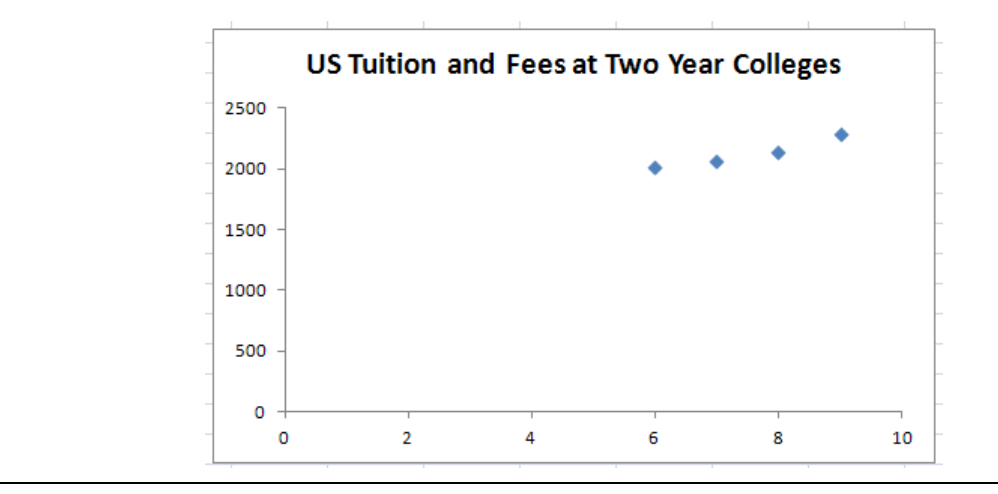

30. For the second graph, we want to graph Years since 2000 on the horizontal axis and the tuition and fees for the appropriate four‐year colleges. The difficulty is selecting the data to be graphed. Unlike the first graph, the columns we need to select are not adjacent. This means we can't simply drag select the data.

Click on cell A1. While holding the left mouse button down, drag to cell A5 to select the data in column A.

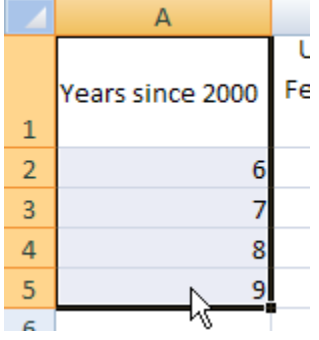

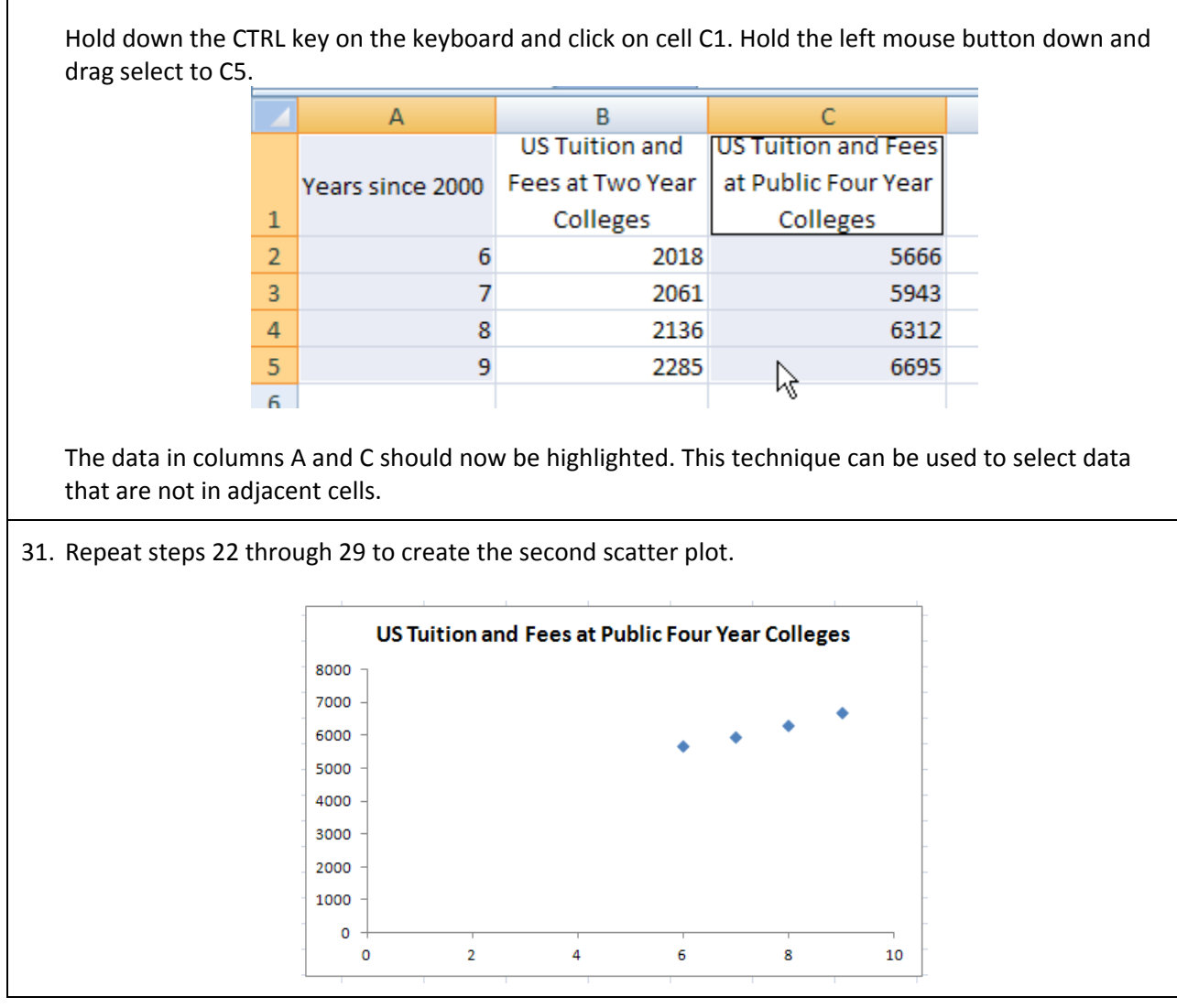

Г

32. Now that you have two scatter plots of the data, organize the worksheet so that it is easy for your instructor to grade. Click on the first graph to select it. Now use the mouse to drag the graph to the upper right side of the worksheet. Drag the second graph below it. Finally, make sure your name and the date is somewhere on the page.

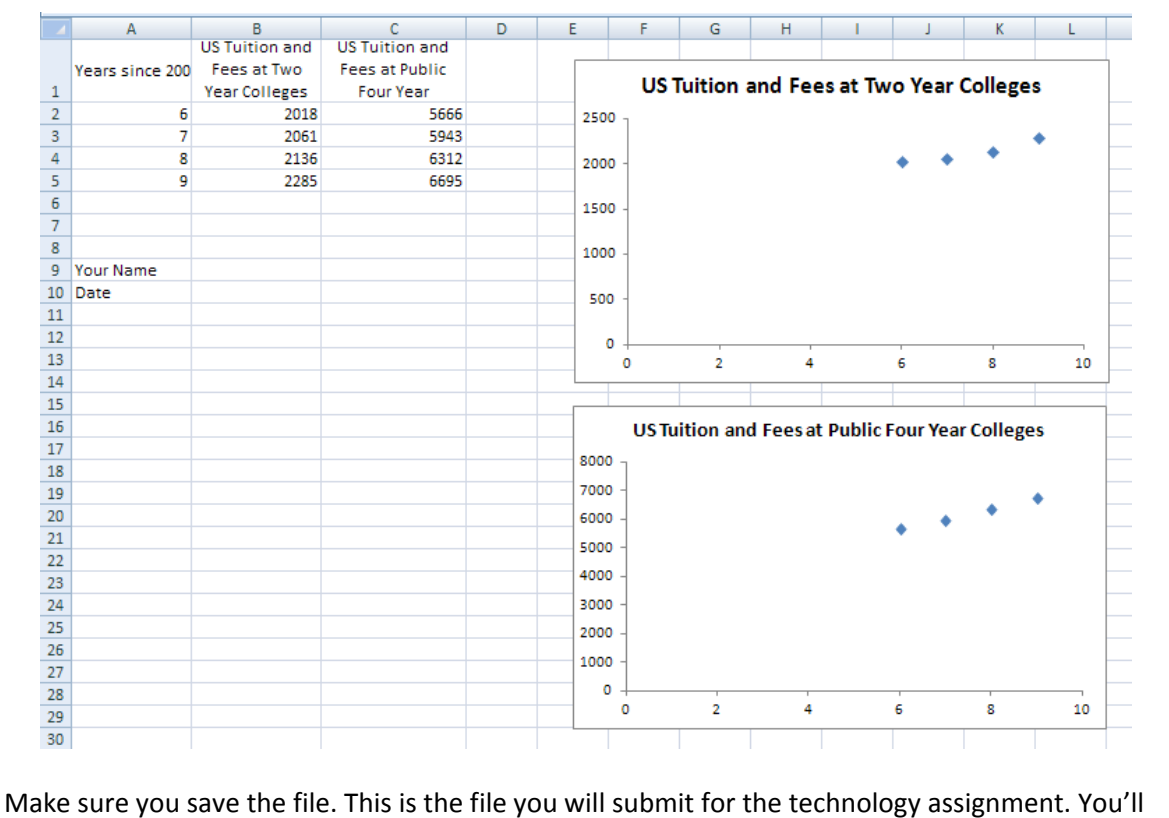

continue to use this file for the other technology assignments for this project.